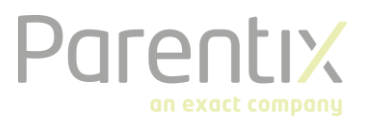

## Starterskit FTPS

FTPS is the way which is being used by Parentix for a secured data transfer when starting as a new customer at Parentix or when requesting a backup. In this document you will find detailed information how to log on and connect to FTPS, in order to download or upload files.

## Download and install WinSCP

In order to achieve access to FTPS there is some software which is required to be installed and used. The software is WinSCP. This is a free tool which can be downloaded from: <https://winscp.net/eng/download.php>

From the link above you can download the software. When the installation file has been downloaded you can start it up. You need to follow through the next few steps.

- 1. Click on "Accept" in the following screen:
- 2. Choose the option "Typical installation (recommended)" and click on "Next"
- 3. Click on "Install"
- 4. Click on "Finish" to complete the installation

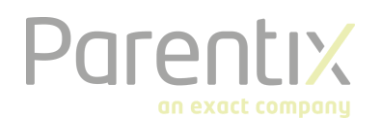

## Configure an FTPS account

When the program has started you can start to configure the required setup. Please fill in all the fields as shown in the screenshot displayed below:

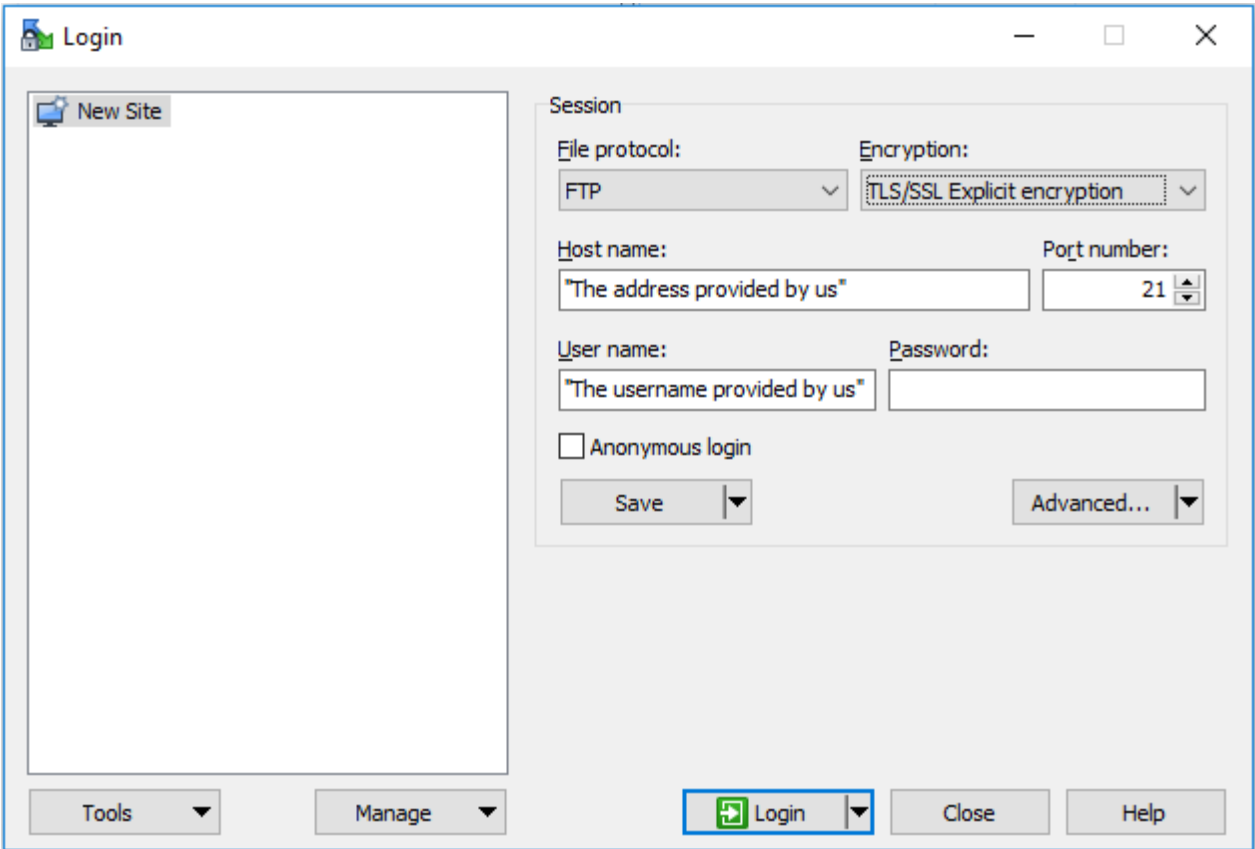

- In the field "Host name" you can fill in the address as provided by Parentix.
- In the field "User name" you can fill in the username as provided by Parentix.
- In the field "Password" you can fill in the password as provided by Parentix.

## **When you are logged in you can download, or upload documents as required.**